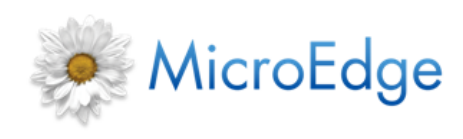

**GIFTS 6.7 SDK**

**Software Development Kit**

R03192016

This document describes how to get started on your development project using the GIFTS Software Development Kit. Please note that these instructions describe steps taken in the Microsoft Visual Basic Programming environment.

## **Step One: Creating a New Project**

When creating your new Visual Basic project you will need to start by referencing the COM object called the **MEAPI.DLL**. By adding this reference you will then have access to all the ME API objects available for the management of GIFTS data.

You do this by clicking on the Visual Basic Main Menu <Project>, and then clicking on <References>. You will be brought to a screen that will resemble the following:

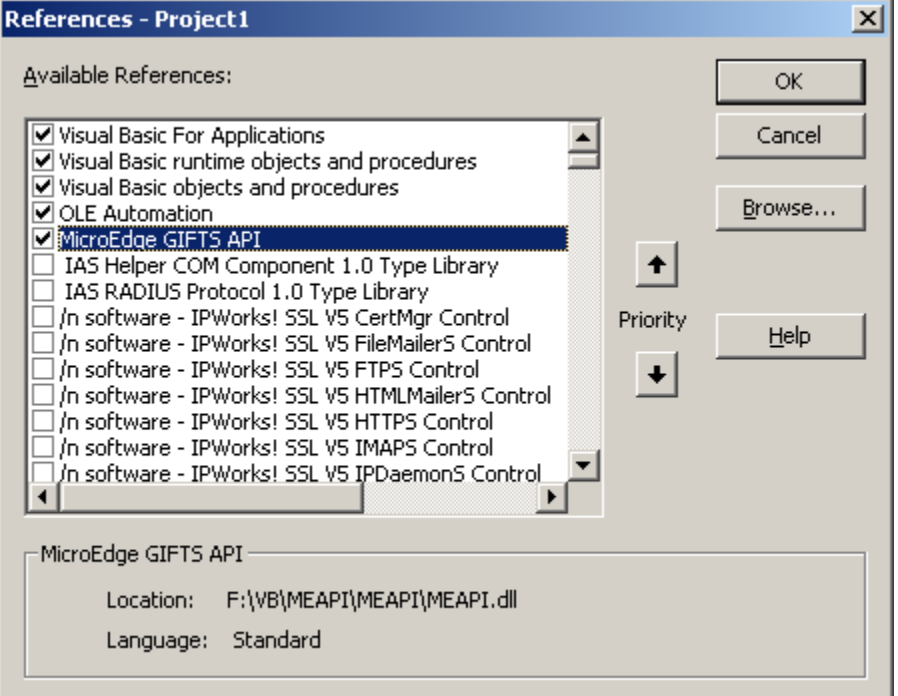

The dll has already been registered by the install process and should be available down the list of available components. Search for "MicroEdge GIFTS API" and select the check box. Click OK to save and exit the References dialog.

In addition to the MEAPI.DLL, the following libraries will be needed depending on objects used in the API. You should include these libraries, if you plan extensive use of the API:

- **Microsoft Scripting Runtime**—Supplies use of Dictionaries
- **Microsoft Outlook 9.0 Object Library**—Supplies use of Outlook objects. Only needed if you use Outlook and plan on retrieving Appointments and Tasks.

From this point on, you can reference any of the ME\_xxx objects found in the MEAPI library.

## **Step 2: How to Connect**

The following short example will show you how to connect and start using the GIFTS API:

When you start your project, a form is added automatically for you. Add the following to that form:

- Add a text box to the form.
- Add a button to the form.
- Add a label to the form.

Then double-click on the button you added to get to the code portion and add the following code:

```
Private Sub Command1_Click()
   Dim objConnect As ME_Connection
   Dim objOrg As ME_Organization
   Dim lngErrStat As meErrorStatus
   On Error GoTo ErrHandler
   Set objConnect = New ME_Connection
   ' you must always connect first to the database.
   lngErrStat = objConnect.Connect()
   If lngErrStat = meSUCCESS Then
       ' now that you have successfully connected, log in using the 
       ' appropriate login credentials.
      lngErrStat = objConnect.Login("Admin")
      If lngErrStat = meSUCCESS Then
          If Text1.Text <> "" Then
             ' once login has been performed, instantiate and read the 
             ' organization record.
             Set objOrg = New ME_Organization
             lngErrStat = objOrg.Read(Text1.Text)
             If lngErrStat = meSUCCESS Then
               Label1.Caption = objOrg.Name
                Text1.Text = ""
            ElseIf lngErrStat = meNOT FOUND Then
                MsgBox "Organization Record '" & Text1.Text & "' Not Found"
               Text1.Text = " lngErrStat = meSUCCESS
             End If
             ' when done with the object make sure to perform clean up.
             objOrg.TearDown
            Set objOrg = Nothing
          Else
            MsgBox "Please supply an Organization ID in the text box provided."
          End If
      End If
   End If
   ' report any errors that may have occurred.
   If lngErrStat <> meSUCCESS Then MsgBox objConnect.ErrorHandler.Message
   ' finally clean up the connection object.
   objConnect.TearDown
   Set objConnect = Nothing
```

```
Exit Sub
ErrHandler:
   MsgBox "Error [" & Err.Number & "]: " & Err.Description
End Sub
```
## **Admin Login**

Replace the "Admin" login name with a valid login name and password for your system.

## **Step 4: Run the Project**

- 1. Run the project.
- 2. In the text field, enter a valid Organization ID for your system.
- 3. Click on the Button you added to the form. The name of the organization will appear in the label of the form.

If for whatever reason the Connection or the Login did not occur properly, a message will be presented to you.